# **Monnig Meteorite Gallery**

# Monnig Meteorite Gallery Tour Assistance Application User Manual

Version <1.0>

| <project name=""></project>         | Version: <1.0>               |
|-------------------------------------|------------------------------|
| Vision                              | Date: <dd mmm="" yy=""></dd> |
| <document identifier=""></document> |                              |

**Revision History** 

| Date       | Version   | Description        | Author           |
|------------|-----------|--------------------|------------------|
| 10/1/2021  | Alpha 1.0 | Starting Documents | Asa Tuten        |
| 11/17/2021 | Alpha 2.0 | Updating Documents | Aparajita Biswas |
|            |           |                    |                  |
|            |           |                    |                  |

| <project name=""></project>         | Version: <1.0>               |
|-------------------------------------|------------------------------|
| Vision                              | Date: <dd mmm="" yy=""></dd> |
| <document identifier=""></document> |                              |

# **Table of Contents**

| 1. | 1. Introduction |                                  | 4 |
|----|-----------------|----------------------------------|---|
|    | 1.1             | Purpose                          | 4 |
|    | 1.2             | Project Overview                 | 4 |
|    | 1.3             | References                       | 4 |
| 2. | Syste           | em Structure                     | 5 |
|    | 2.1             | Types of Users                   | 5 |
|    | 2.2             | System Organization              | 5 |
| 3. | Instr           | ructions for Visitors            | 6 |
|    | 3.1             | Choose Prefered Language         | 6 |
|    | 3.2             | Pick Desired Font Size           | 6 |
|    | 3.3             | Start Touring The Monnig         | 7 |
|    | 3 4             | Dynamically Change User Settings | 8 |

| <project name=""></project>         | Version: <1.0>               |
|-------------------------------------|------------------------------|
| Vision                              | Date: <dd mmm="" yy=""></dd> |
| <document identifier=""></document> |                              |

# **Monnig Meteorite Gallery**

### 1.1 Purpose

With over 10,000 visitors per year presently, TCU's non-profit Monnig Meteorite Gallery all started when it opened on February 1, 2003. Although the museum's design has a natural flow to the gallery, the current design in terms of the content being displayed is not inclusive to some audiences. In order to encompass this, the exhibit's paradigm should append the following, visual accessibility, content for more languages, and for all ages. This is to make content more accessible and user-friendly.

#### 1.2 Project Overview

The Monnig Meteorite Gallery Tour Assistance Application is a tablet application running on the gallery's tablets, provided to visitors in order to aid visitors with visual impairments navigate the gallery more effectively. The application provides language selection, font-size adjustments, contrast settings, and text-to-speech to accommodate visitors as needed.

#### 1.3 References

The TCU Monnig Meteorite Gallery has a website, located at. <a href="https://monnigmuseum.tcu.edu/">https://monnigmuseum.tcu.edu/</a>

| <project name=""></project>         | Version: <1.0>               |
|-------------------------------------|------------------------------|
| Vision                              | Date: <dd mmm="" yy=""></dd> |
| <document identifier=""></document> |                              |

# 2. System Structure

# 2.1 Types of Users

| Curator  | The museum's curator is able to add, remove, and update samples from the database, as well as change which samples are listed as on display. |
|----------|----------------------------------------------------------------------------------------------------|
| Visitors | Visitors can only view the information from the database, and interact with the app to navigate the gallery.                                 |

# 2.2 System Organization

| Language Translation | Static and Dynamic language translation allows for support in up to 109 languages, though 4 are currently implemented              |
|----------------------|----------------------------------------------------------------------------------------------------|
| Text-to-Speech       | Text-to-Speech, integrated within the language translation functionality, allows text to be played aloud in any supported language |
| Font Changes         | Multiple Font Size Options accommodate users with blurred vision or loss of central gaze                                           |
| Contrast Settings    | Light and Dark modes accommodate users who have difficulty with contrast and brightness in the dim gallery                         |
| Bluetooth/QR Codes   | Bluetooth Beacons and QR Codes allow content to be dynamically generated as the user navigates the gallery                         |

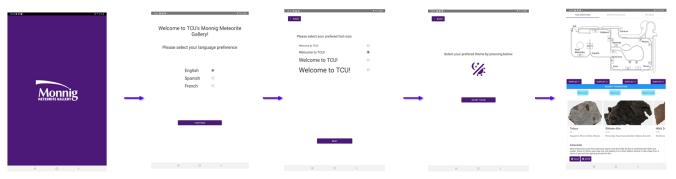

Select preferred language, font, and theme for the best clarity.

Tour Assistance Screen

| <project name=""></project>         | Version: <1.0>               |
|-------------------------------------|------------------------------|
| Vision                              | Date: <dd mmm="" yy=""></dd> |
| <document identifier=""></document> |                              |

## 3. Instructions For Visitors

## 3.1 Choose Preferred Language

To begin, visitors select their preferred language to accommodate non-English speaking visitors

#### 3.2 Pick Desired Font Size

Users can select their desired font size to aid with issues in visual acuity

### 3.3 Start Touring The Monnig

Once preferences have been selected, content is generated as the user walks within the gallery

| <project name=""></project>         | Version: <1.0>               |
|-------------------------------------|------------------------------|
| Vision                              | Date: <dd mmm="" yy=""></dd> |
| <document identifier=""></document> |                              |

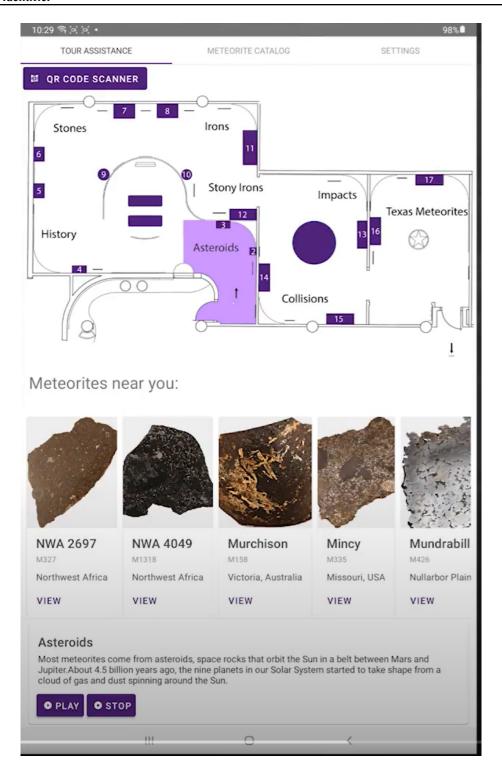

| <project name=""></project>         | Version: <1.0>               |
|-------------------------------------|------------------------------|
| Vision                              | Date: <dd mmm="" yy=""></dd> |
| <document identifier=""></document> |                              |

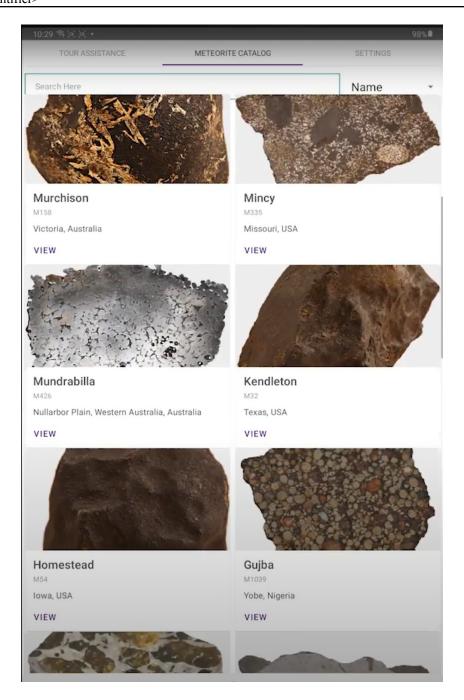

## 3.4 Dynamically Change User Settings

Visitors to the gallery have the ability to change their setting preferences during the tour, all from one screen within the application

| <project name=""></project>         | Version: <1.0>               |
|-------------------------------------|------------------------------|
| Vision                              | Date: <dd mmm="" yy=""></dd> |
| <document identifier=""></document> |                              |

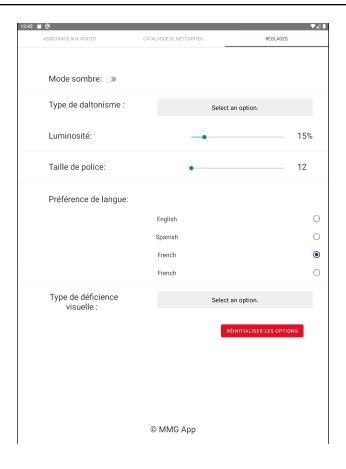